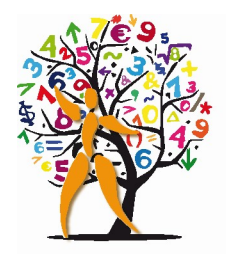

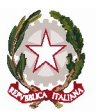

Liceo Statale "Teresa Gullace Talotta" Liceo Scientifico e delle Scienze Umane

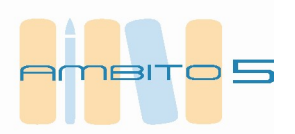

Circolare n.263 Roma, 31/5/2023

Ai Docenti

# OGGETTO: Adempimenti scrutini finali

In vista degli scrutini finali si dispone quanto segue.

1. L'inserimento dei voti sul registro elettronico deve essere effettuato entro il giorno 8/6/2023.

Il voto di Educazione civica è inserito dal docente referente.

Per tutte le materie i docenti propongono il voto di comportamento. Il coordinatore elabora il giudizio.

# Per inserire le proposte di voto

 Accedere al registro elettronico con le proprie credenziali Selezionare la classe e la materia di riferimento Cliccare sulla voce del menu laterale SCRUTINI

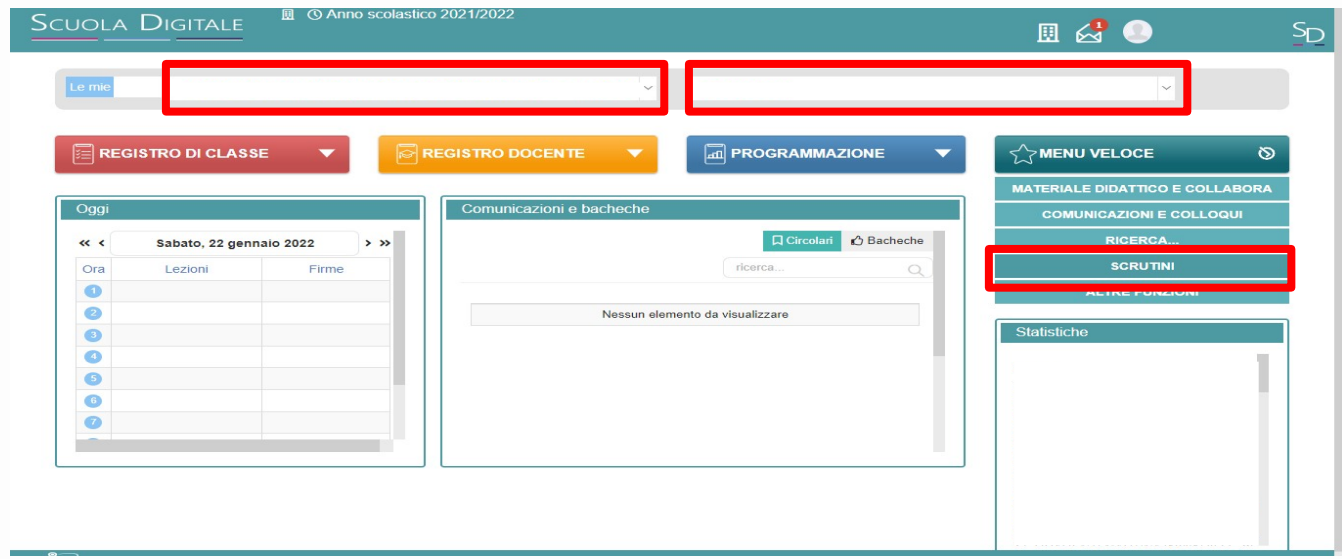

# Cliccare sulla voce VOTI PROPOSTI

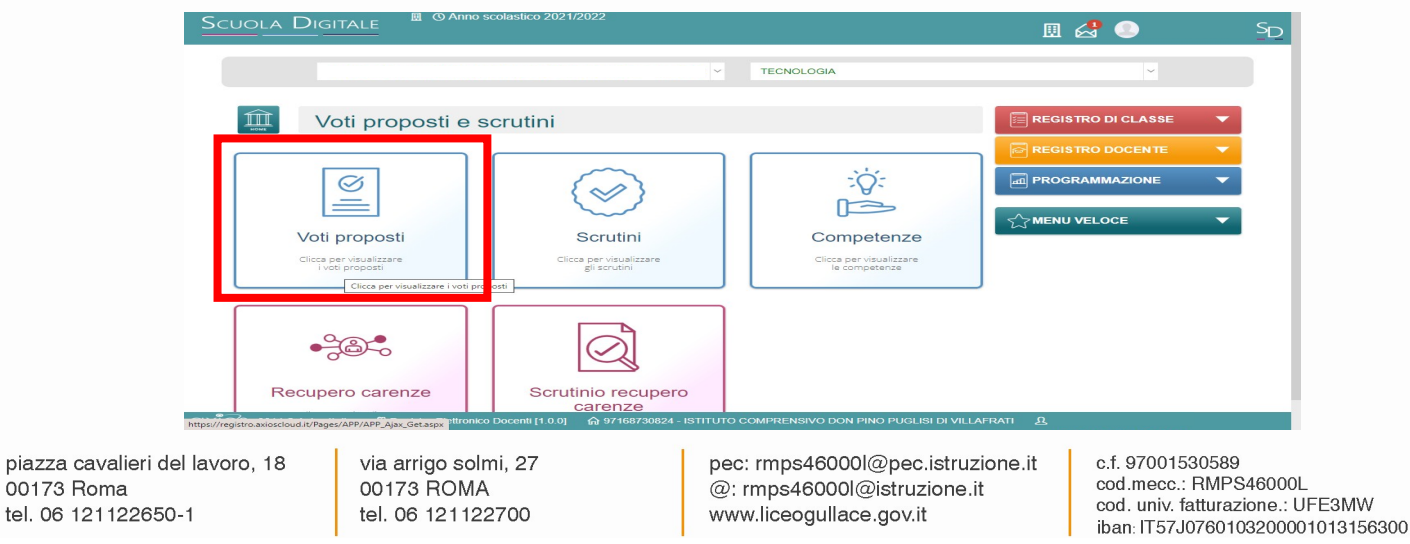

Nella pagina dei VOTI PROPOSTI, cliccare sul tasto COPIA per riportare le medie dei voti e le assenze. La media dei voti del singolo alunno/a potrà essere modificata e opportunamente arrotondata dal docente.

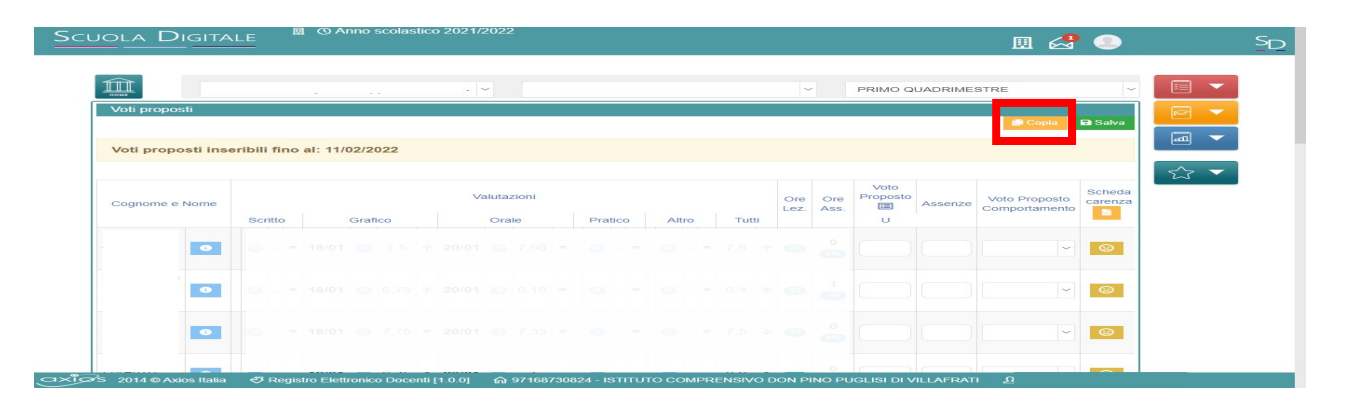

Quindi cliccare sul tasto SALVA

Prima degli scrutini occorre controllare che nella sezione RECUPERO CARENZE siano riportati tutti gli esiti delle verifiche di recupero del trimestre (si accede dal menu laterale SCRUTINI e si seleziona la frazione temporale TRIMESTRE)

2. Consegna dei programmi – scadenza 20 giugno

Il modello per i programmi svolti è disponibile nella classroom Collegio

#### 3. Consegna delle relazioni sulle classi – scadenza 20 giugno

Inviare le relazioni all'indirizzo email: didattica@liceogullace.edu.it entro il 20 giugno. Il format è disponibile nella classroom Collegio

#### 4. Sospensione del giudizio

Contestualmente alla proposta di voto il docente

A.indica la modalità di recupero per ciascuna insufficienza

Nella colonna Tipo recupero carenza aprire la tendina e selezionare Studio individuale o Corso di recupero.

 Si ricorda che il Collegio dei docenti ha deliberato l'attivazione di corsi di recupero solo per le seguenti discipline:

 BIENNIO: Latino, Matematica, Inglese, Fisica, Scienze umane, Italiano\* TRIENNIO: Matematica, Fisica, Inglese, Chimica\* (classi quarte), Scienze umane

\*in caso di disponibilità di fondi

B.compila la Scheda carenza sul Registro elettronico entro il giorno successivo allo scrutinio della classe

È necessario compilare i seguenti campi:

- 1. Contenuti da consolidare/carenze rilevate
- 2. Esercizi, argomenti, compiti, attività da svolgere
- 3. Modalità di verifica

Il Collegio dei docenti ha deliberato le seguenti modalità di verifica: Storia (triennio), filosofia, scienze umane: prova orale

 Tutte le altre materie: prova scritta Si raccomanda di attenersi scrupolosamente a quanto deliberato

#### 5. Elenchi Corsi di recupero – scadenza 13 giugno

I docenti delle materie interessate compilano, entro il 13 giugno, l'elenco degli studenti indirizzati ai corsi di recupero utilizzando il modulo disponibile al seguente link https://forms.gle/HMrvvS3a21ZjE8SV6

Si raccomanda di rispettare la scadenza per consentire l'organizzazione dei corsi.

#### 6. Promossi con carenze lievi

Per gli studenti promossi pur in presenza di insufficienza lieve, il docente della disciplina interessata riporta nel Giudizio il seguente testo:

L'alunno è stato ammesso all'anno successivo pur non avendo raggiunto una preparazione pienamente sufficiente in … (indicare la disciplina) Il Consiglio di classe ritiene che le lievi carenze possano essere recuperate dallo studente durante le vacanze attraverso il ripasso e il consolidamento degli argomenti svolti durante l'anno.

Nel prossimo anno scolastico il docente valuterà se le carenze sono state colmate per il raggiungimento degli obiettivi formativi disciplinari.

Allo studente si raccomanda di applicarsi allo studio con impegno più assiduo e costante, al fine di non compromettere gli esiti futuri.

### 7. Non ammessi alla classe successiva

Per gli studenti non ammessi alla classe successiva, il format per l'elaborazione del giudizio è disponibile nella classroom Collegio

# **SCRUTINI**

Per aprire lo scrutinio si seleziona la classe e si clicca sulla voce del menu laterale SCRUTINI

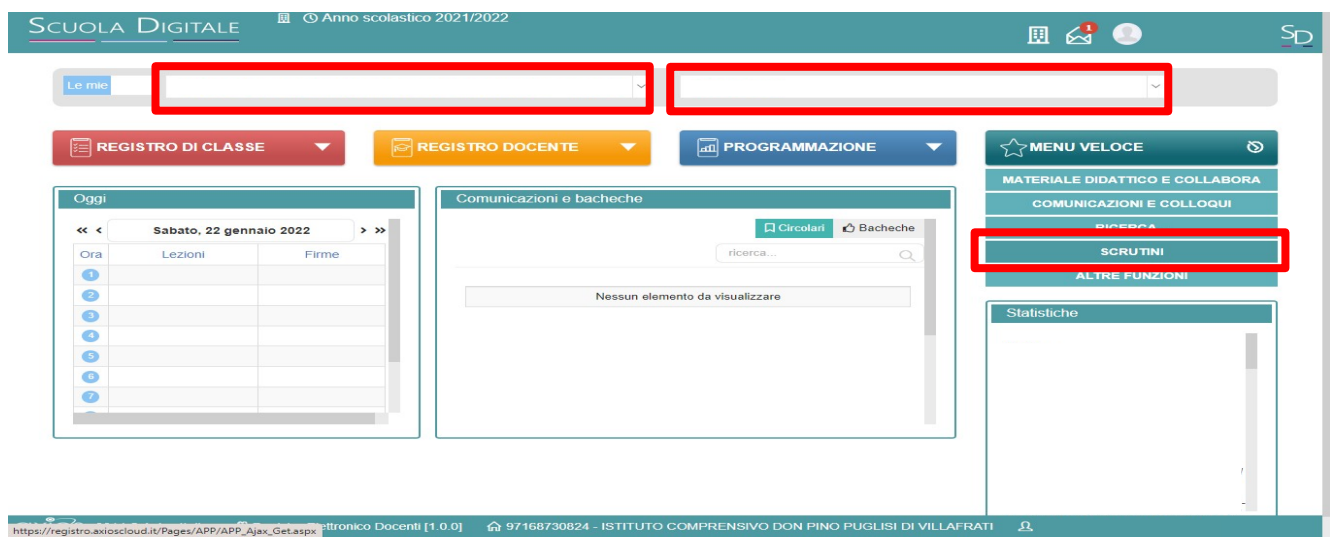

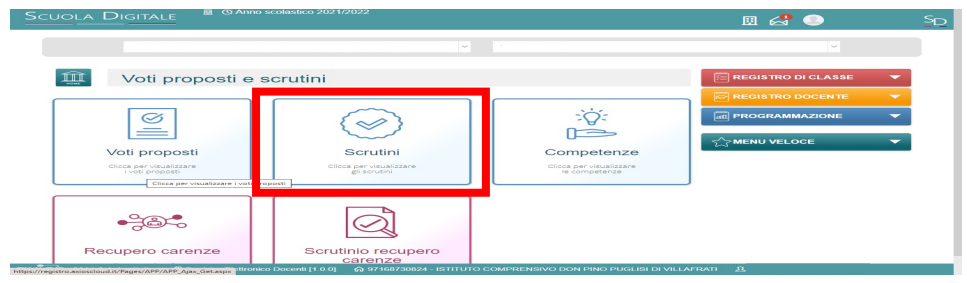

Quindi si accede alla sezione SCRUTINI

La pagina visualizzerà l'elenco completo degli alunni e delle alunne con i voti e le assenze delle singole discipline.

Cliccare sul tasto giallo COPIA per riportare sul tabellone definitivo i voti proposti. Eventuali voti con i decimali verranno arrotondati automaticamente.

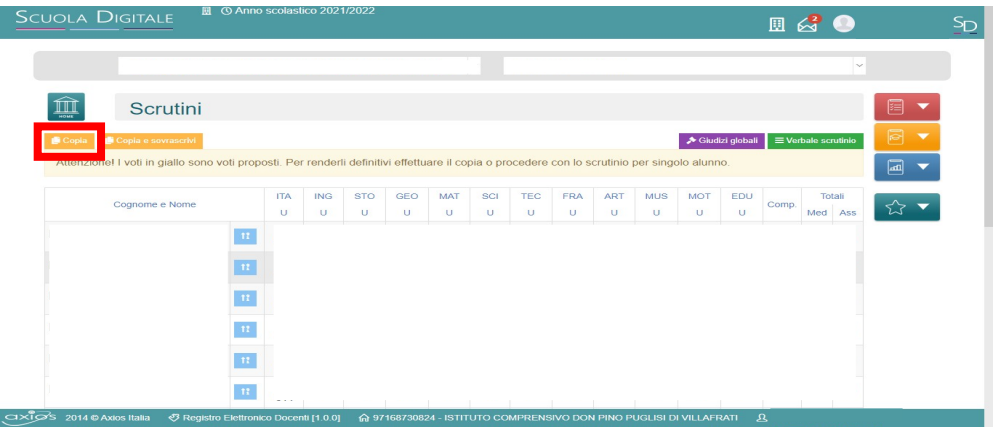

Cliccando sul tasto azzurro a destra del nome del singolo alunno/a,

si potrà visualizzare il dettaglio dei voti inseriti dai docenti delle diverse discipline e apportare le modifiche desiderate.

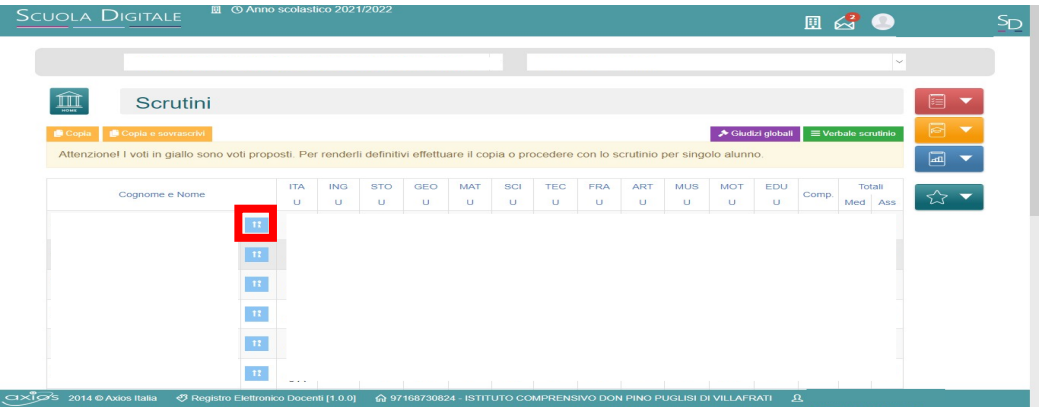

Si ricorda che per le classi seconde è necessario compilare la certificazione delle competenze. Tale operazione può essere effettuata prima, durante o dopo gli scrutini.

Entrare nell'area SCRUTINI dal menu laterale e cliccare sull'icona COMPETENZE

COORDINATORI E SEGRETARI

#### 8. I coordinatori avranno cura di:

- a. redigere una breve presentazione della classe (per il verbale) utilizzando il format disponibile nella classroom Collegio. Per snellire la stesura del verbale di scrutinio, è opportuno che tale relazione venga predisposta su file da copiare sul verbale;
- a. fare una selezione di crediti formativi valutabili (per le classi del triennio) prima degli scrutini;
- b. controllare nel corso dello scrutinio e a conclusione dello stesso che sul tabellone elettronico sia indicata la modalità di recupero di ogni insufficienza;
- c. elaborare per ogni studente un breve giudizio sul comportamento. Per inserire il giudizio sul comportamento cliccare sul tasto viola nella sezione Voti proposti

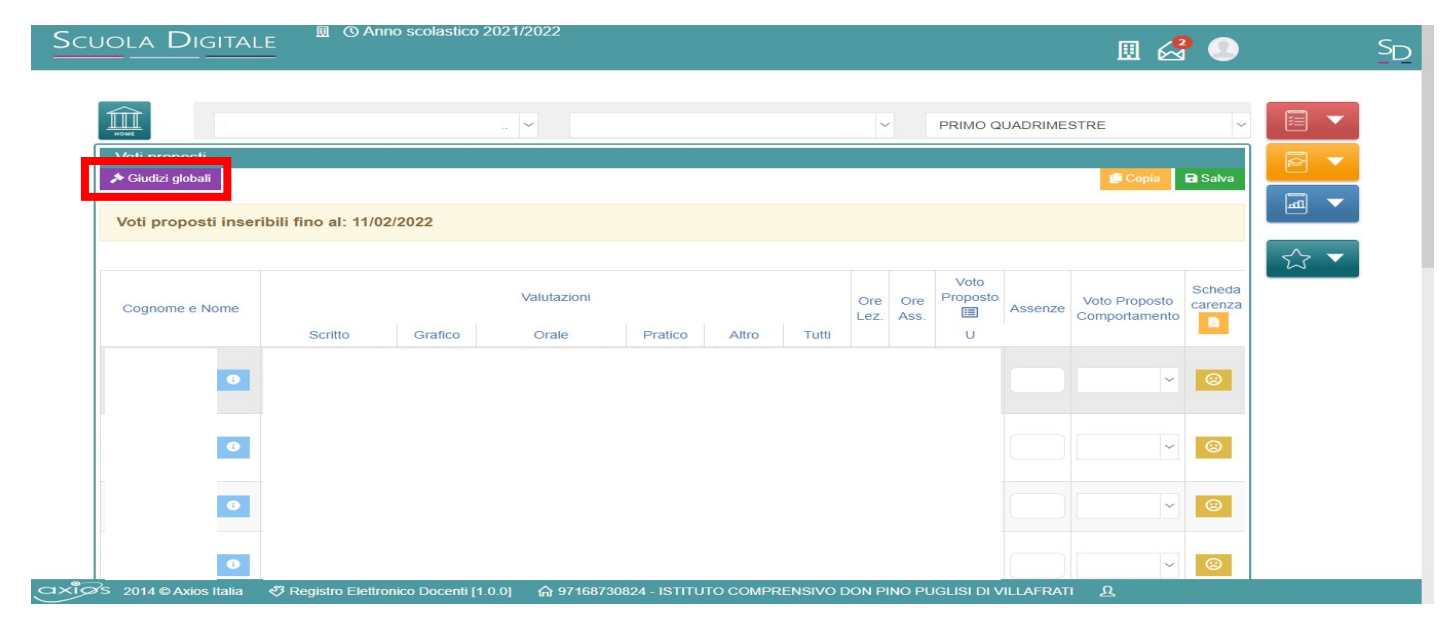

Entro il giorno successivo allo scrutinio il Coordinatore (o - in sua assenza - un altro docente della classe) tramite fonogramma provvederà a comunicare l'esito alle famiglie degli studenti non ammessi alla classe successiva.

# 9. Il docente Segretario ha il compito di:

- a. verificare che sul tabellone siano state registrate le correzioni apportate nel corso della seduta;
- b. redigere il verbale e controllare che per ogni alunno risultino le discipline insufficienti e le relative modalità di recupero;
- c. firmare il verbale e consegnarlo in Segreteria didattica.

Per accedere al verbale dello scrutinio, cliccare sul tasto verde VERBALE SCRUTINIO

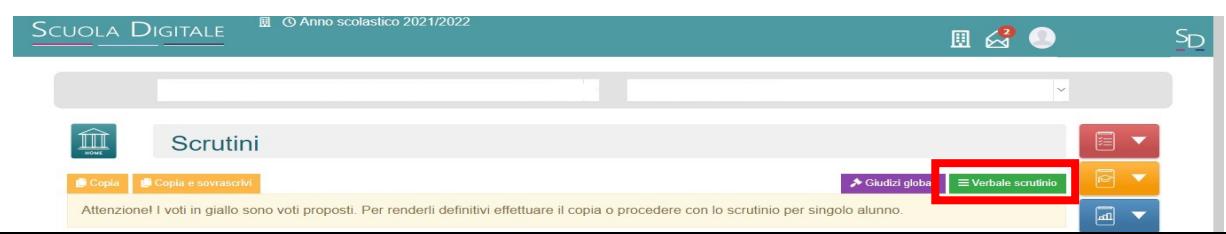

Nella pagina che si aprirà, compilare tutti i dati richiesti dalla maschera, controllando i nomi dei docenti del Consiglio di Classe riportati, indicando gli assenti e i relativi sostituti

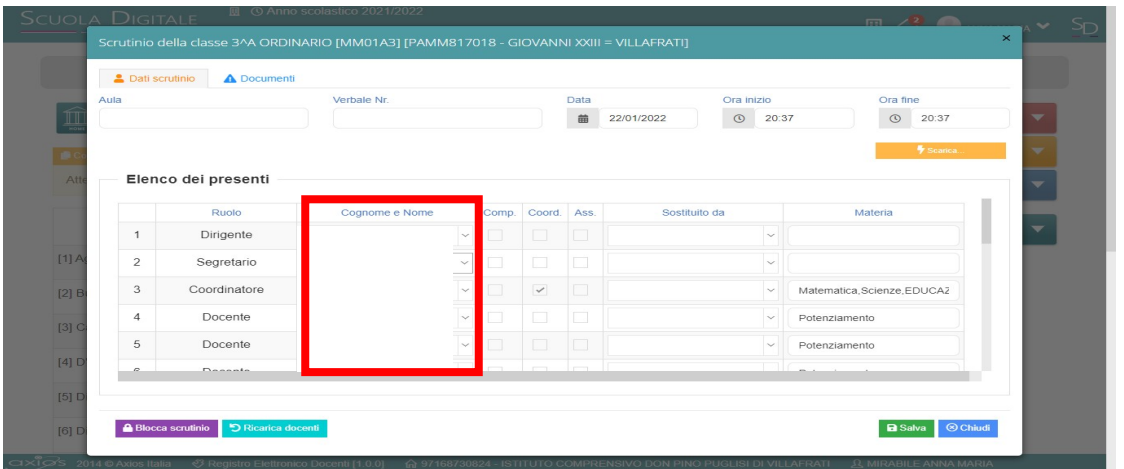

# Quindi cliccare sulla sezione DOCUMENTI

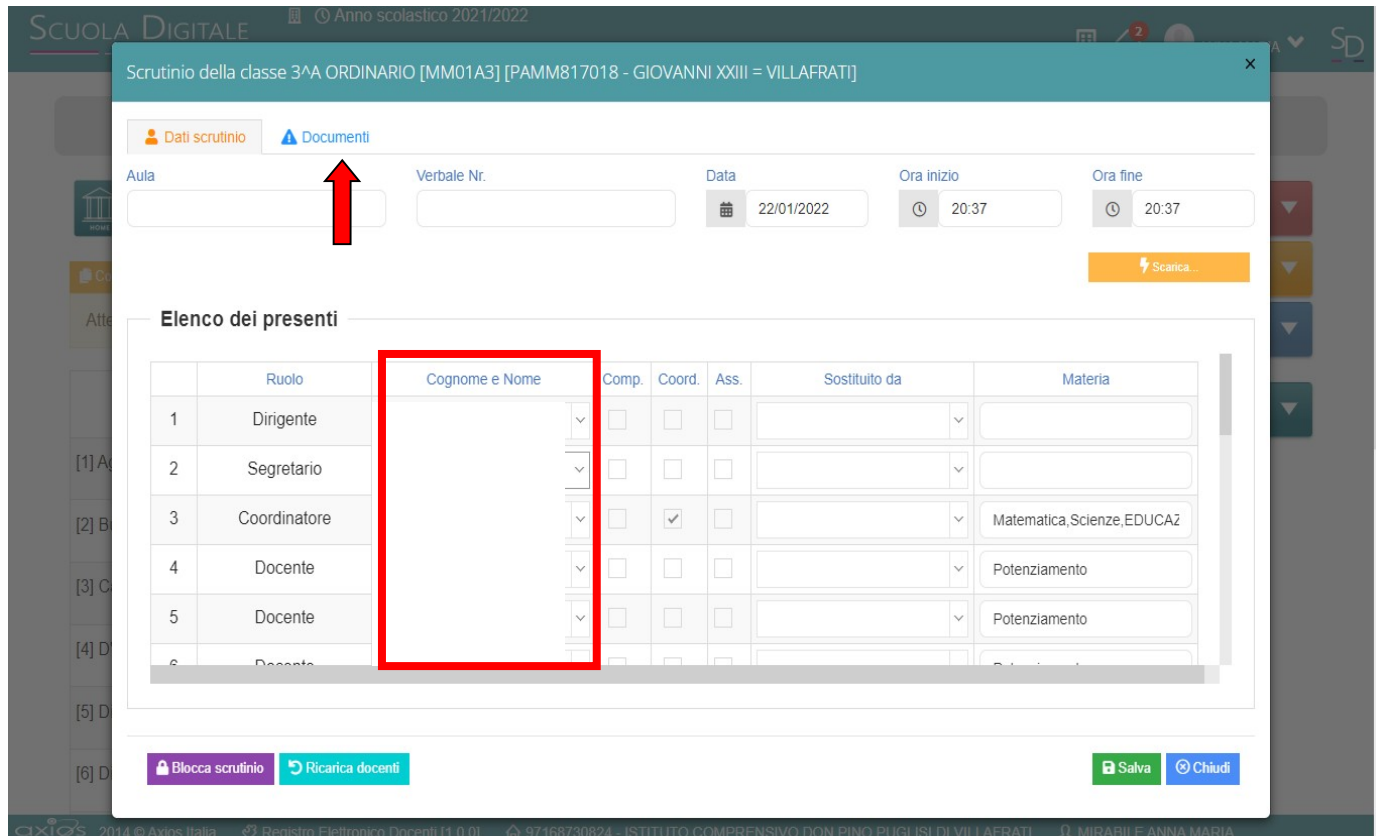

Aprire la tendina della sezione MODELLO DI STAMPA e selezionare SS Finale GULLACE. Si consiglia di salvare il verbale su una pennetta perché il programma non consente il salvataggio del file.

 Il Dirigente Scolastico Prof.ssa Alessandra Silvestri (Firma autografa sostituita a mezzo stampa ex art. 3 co.2 D.Lgs 39/93)

Responsabile del procedimento Prof.ssa F. Antonioni - email: fernanda.antonioni@liceogullace.it